一、IE 瀏覽器:

1.開啟[IE]>瀏覽器工具列>網際網路選項>進階 2.選擇「網際網路」的「進階」勾選使用【TLS 1.2】。

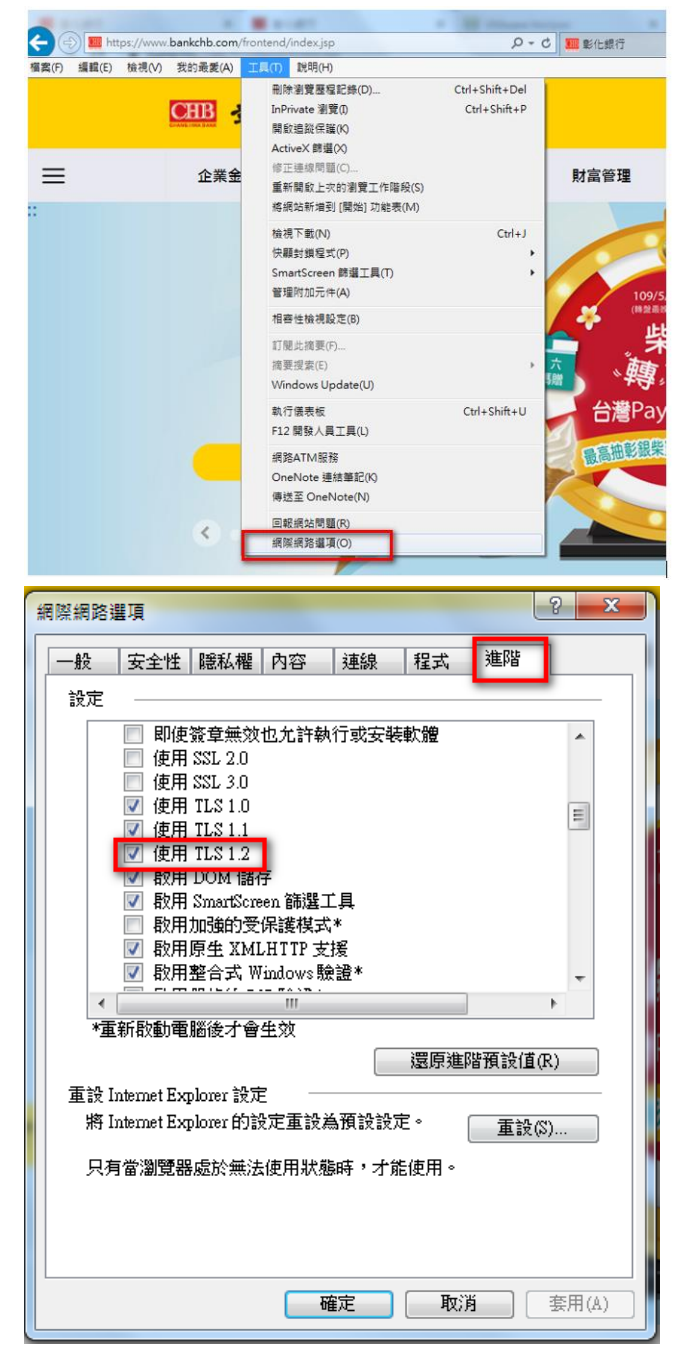

- 二、Chrome 瀏覽器:
	- 1. 點選網址右邊 自訂及管理 google chrome>點選「設定」

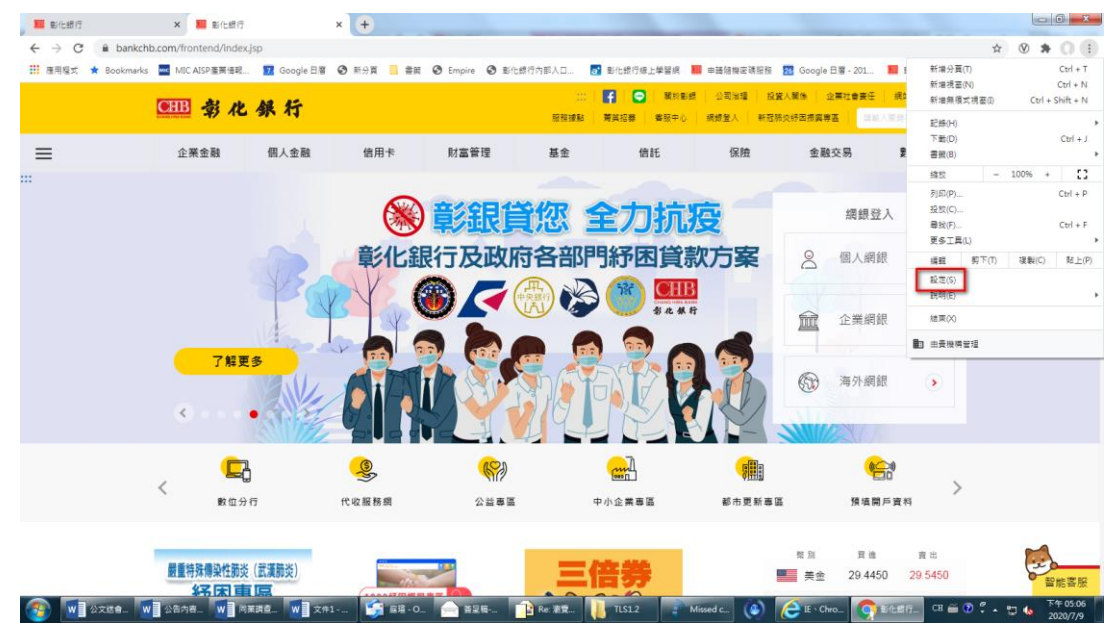

## 2. 將畫面拉至最下方,點選「進階」

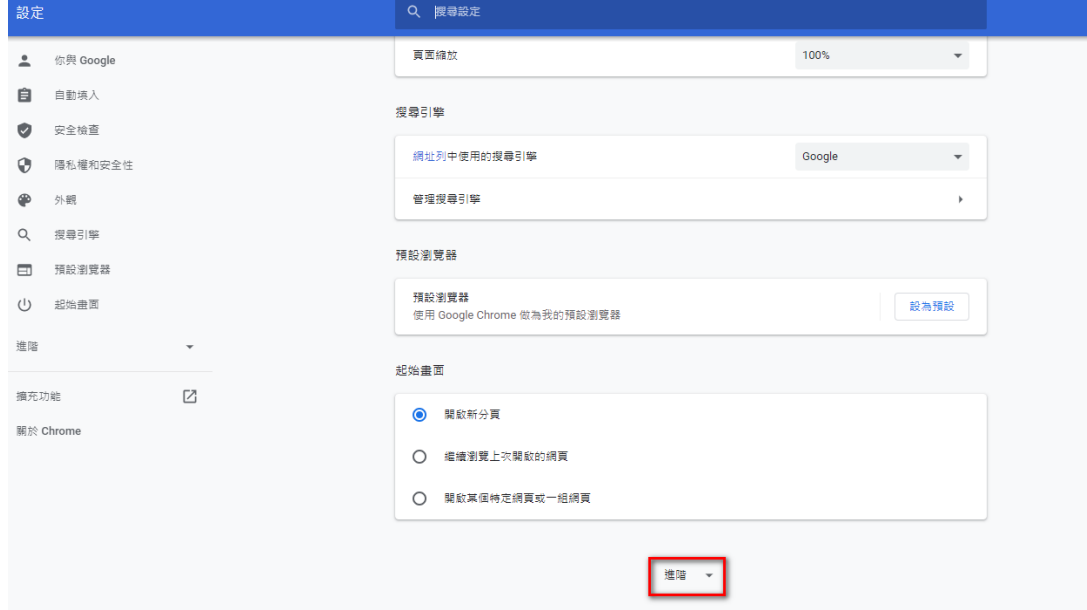

3. 點選「系統」/「開啟 Proxy 設定」

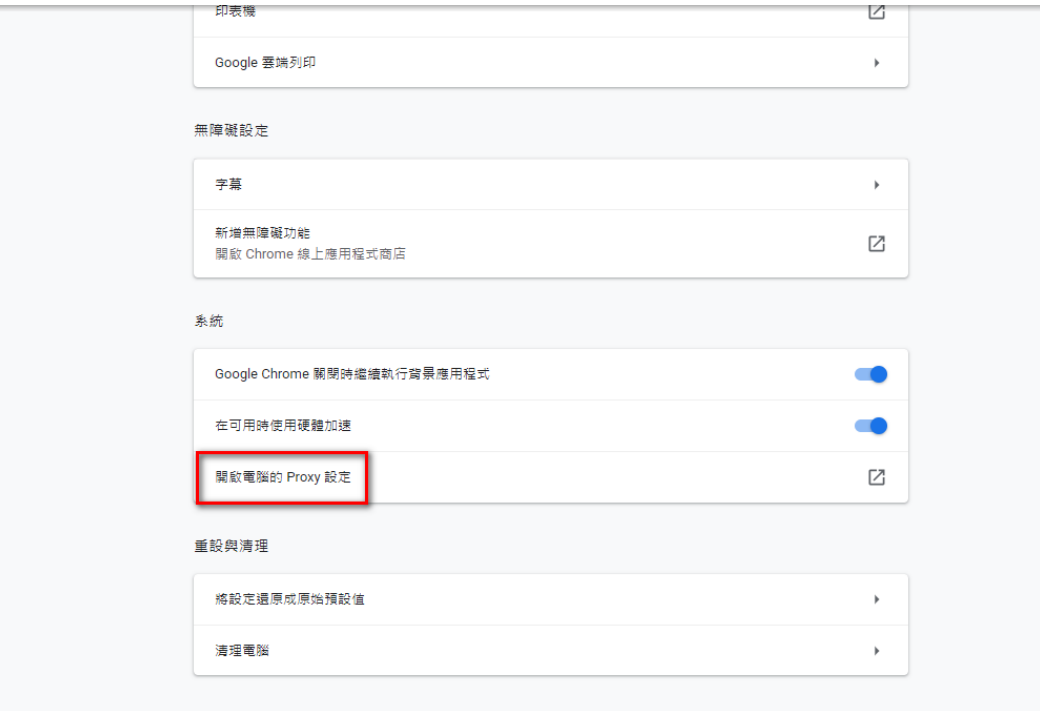

4. 選擇「網際網路」的「進階」並確認【TLS 1.2】 已勾選。

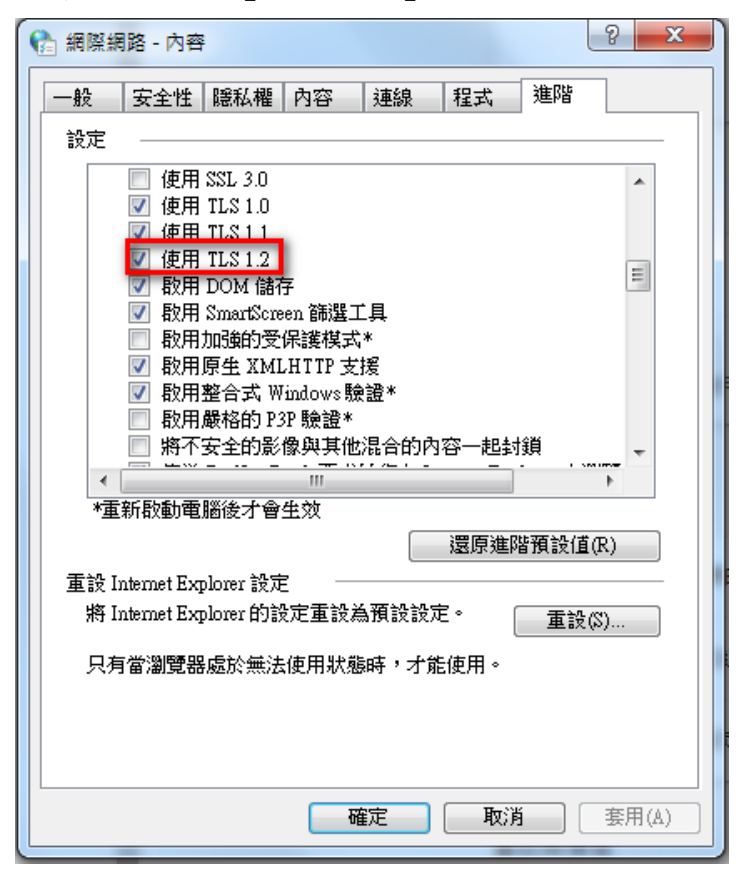

- 三、Firefox 瀏覽器:
	- 1. 在網址列輸入「about:config」>按「Enter」

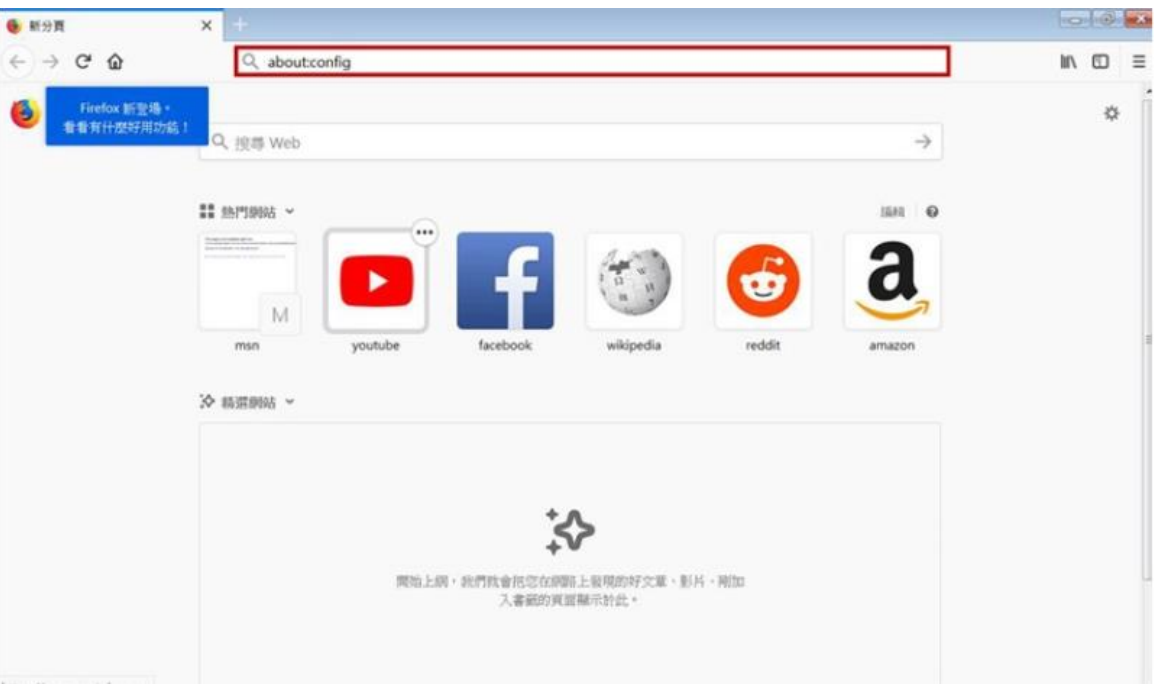

2. 出現下方警告畫面,點選「我發誓,我一定會小心的!」

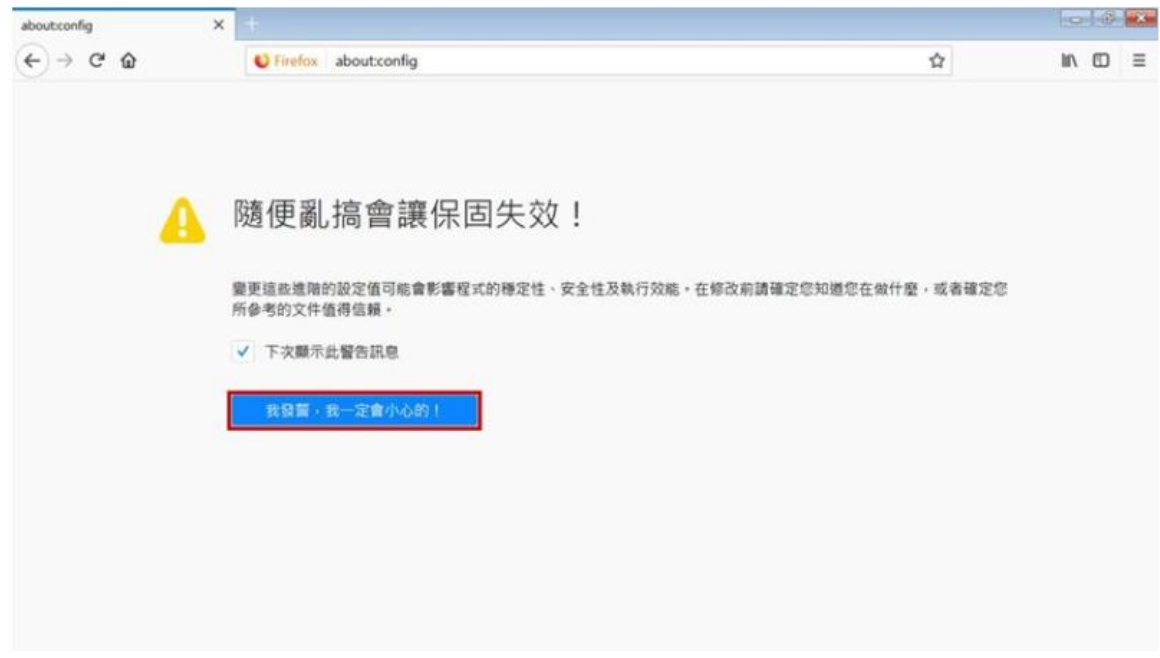

3. 搜尋列上搜尋「tls」,找到「security.tls.version.min」選項後點擊二次>修 改整數值為「3」以支援 TLS1.2 版本>按下「確定」

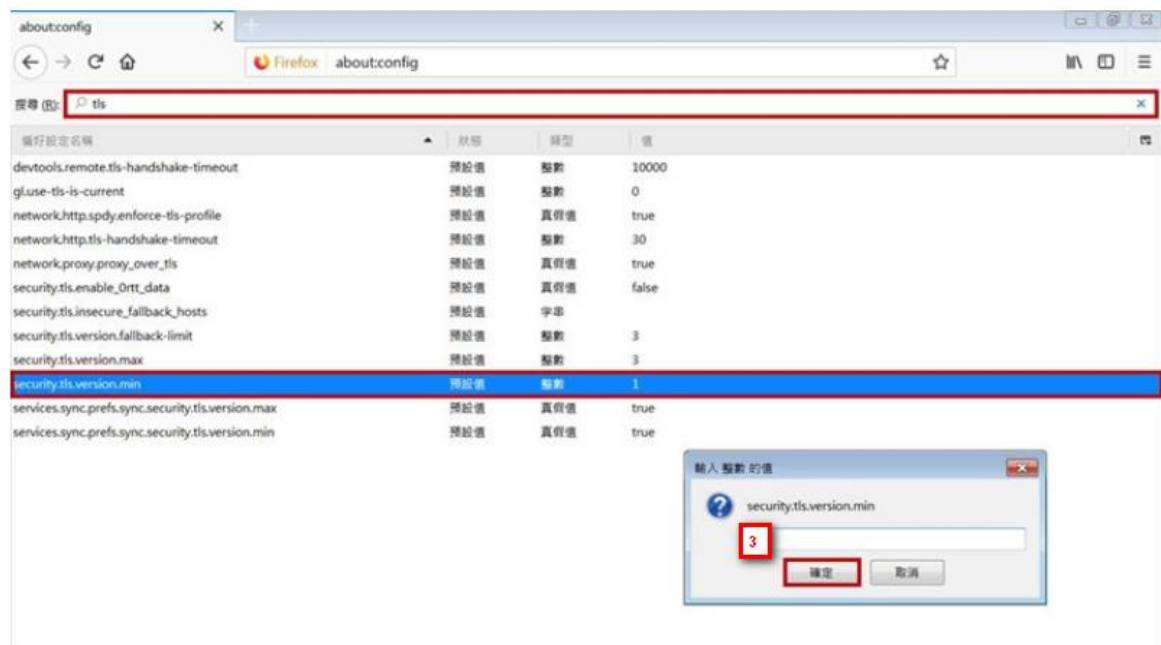